## 數位學習暨產製證書操作手冊

### 【如何選讀課程】

主:本次登入係以臨時人員(一般民眾)為例,如為公務人員,可以自然人憑證(或帳號密碼)登入。 1.請點選「登入」

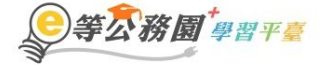

::: ▲ 回首頁 網站導覽 常見問題 下載專區 公共論壇 加盟機關▼簡易操作

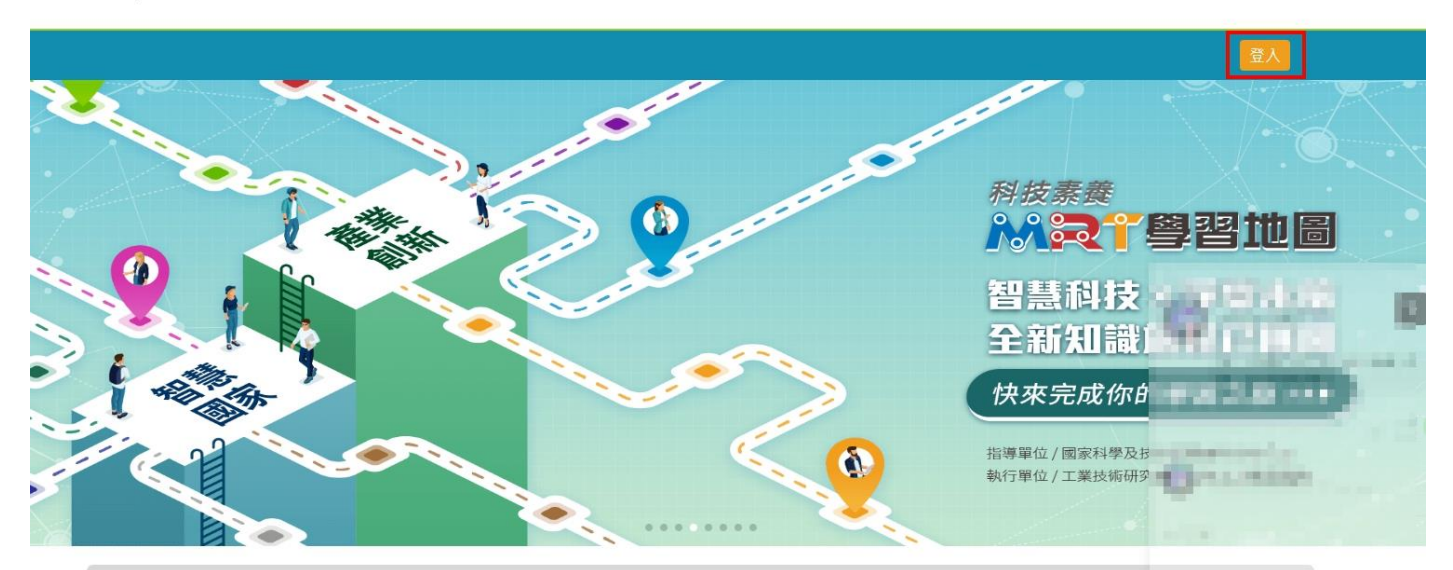

2.點選一般民眾登入「我的 e 政府」

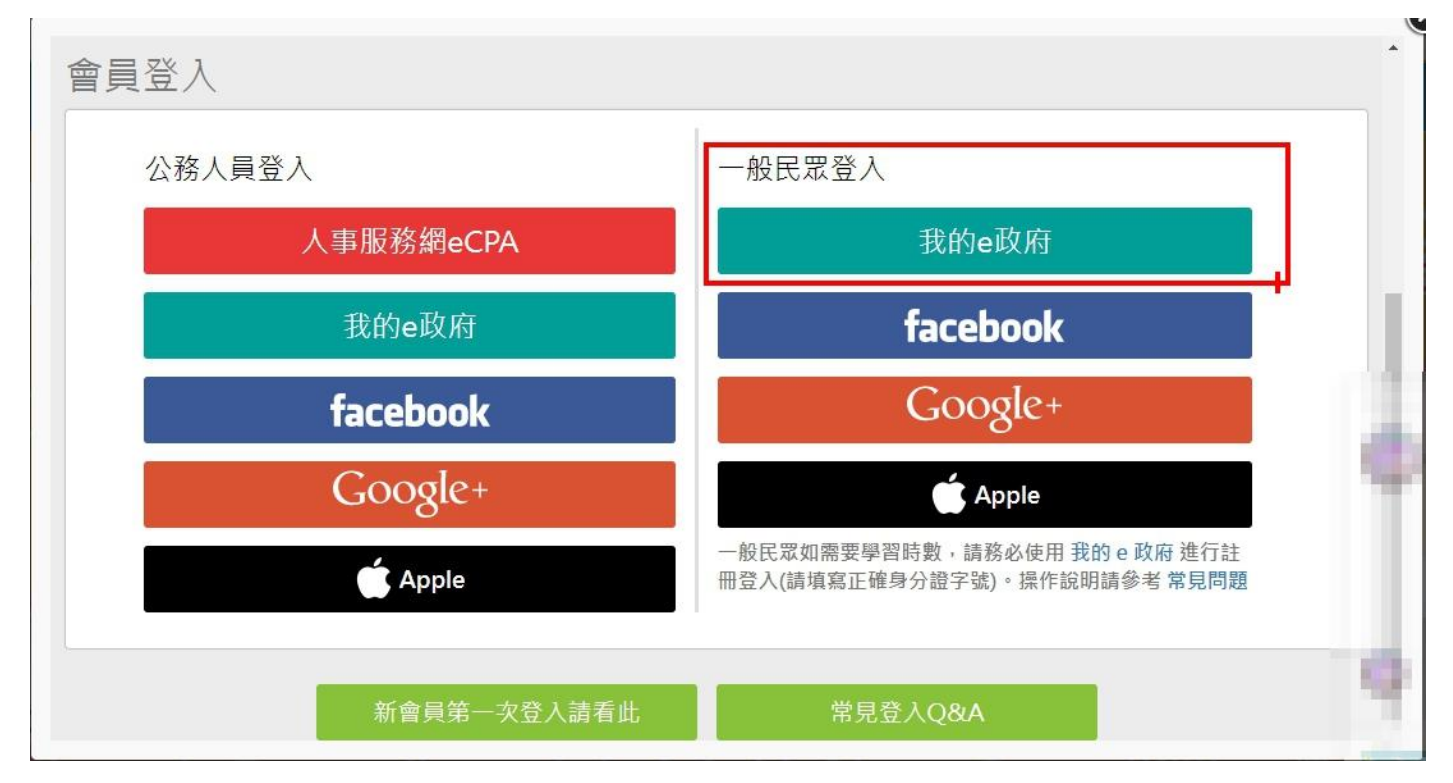

#### 3.點選「登入我的 e 政府」

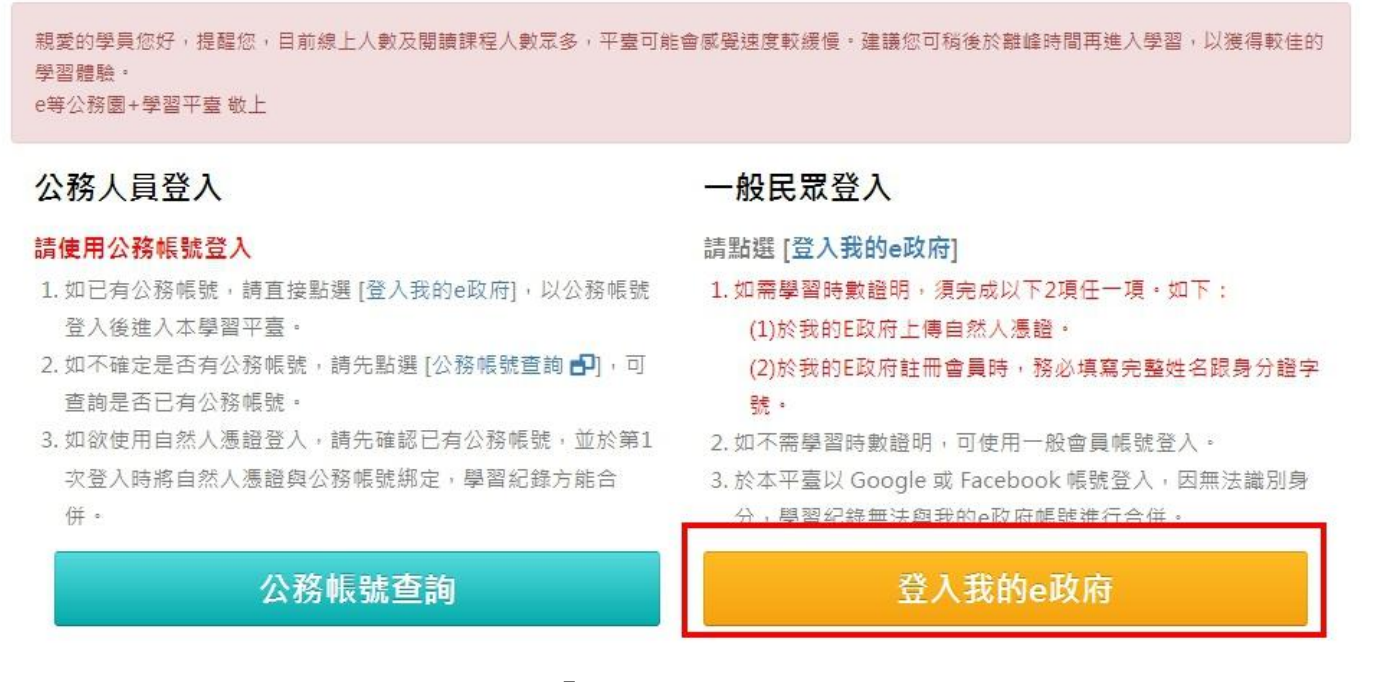

#### 4.點選「我的 E 政府帳號登入」

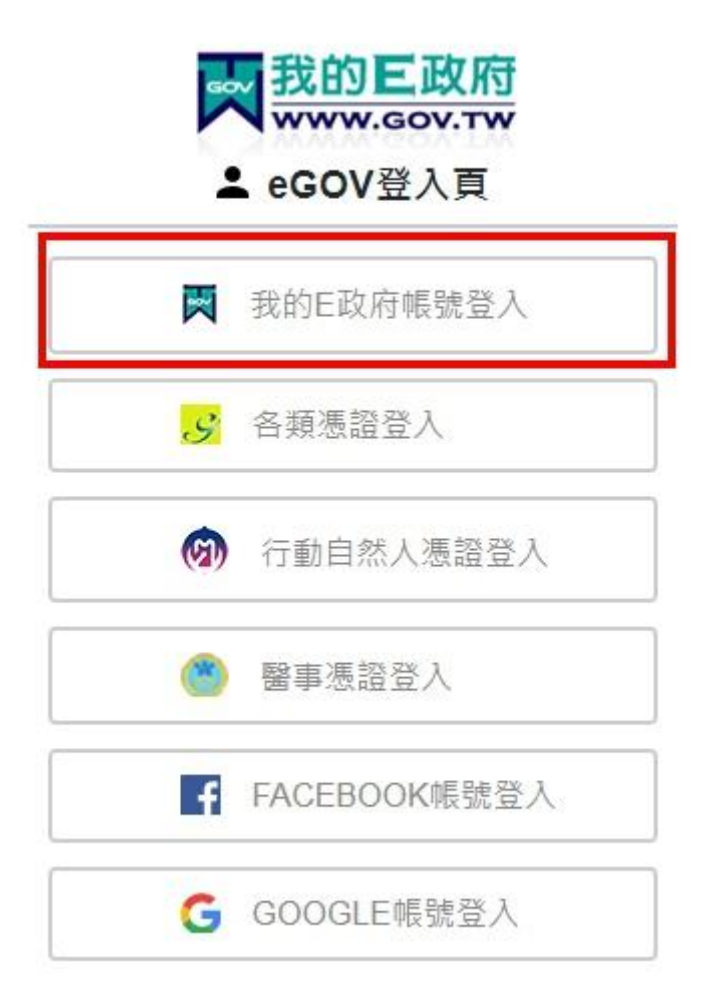

5. 輸入帳號密碼登入;如無,請先加入會員。

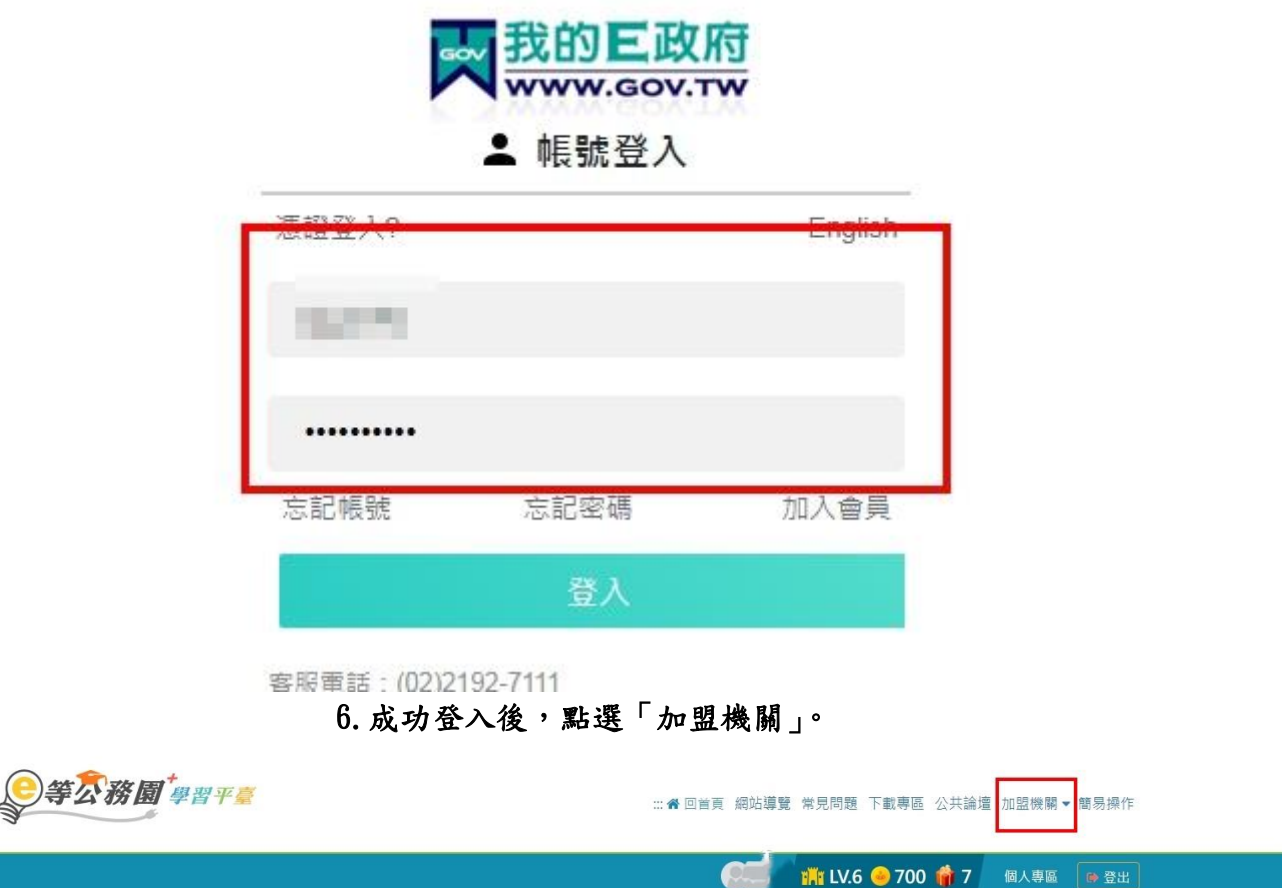

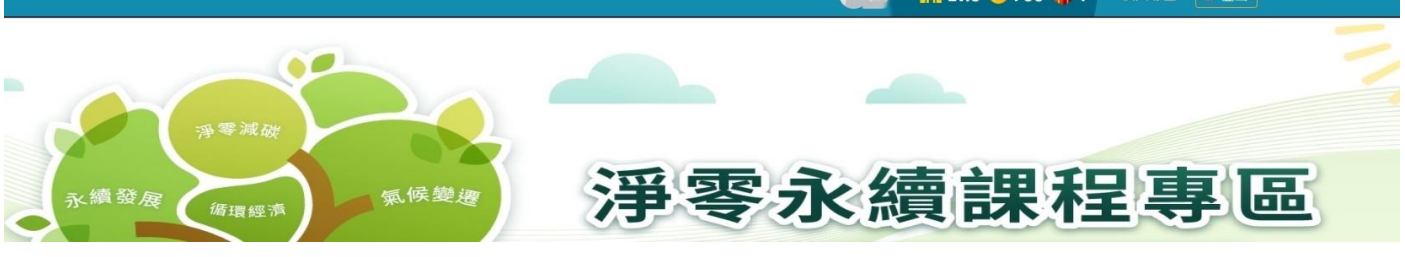

7.點選「加盟機關一覽表」。

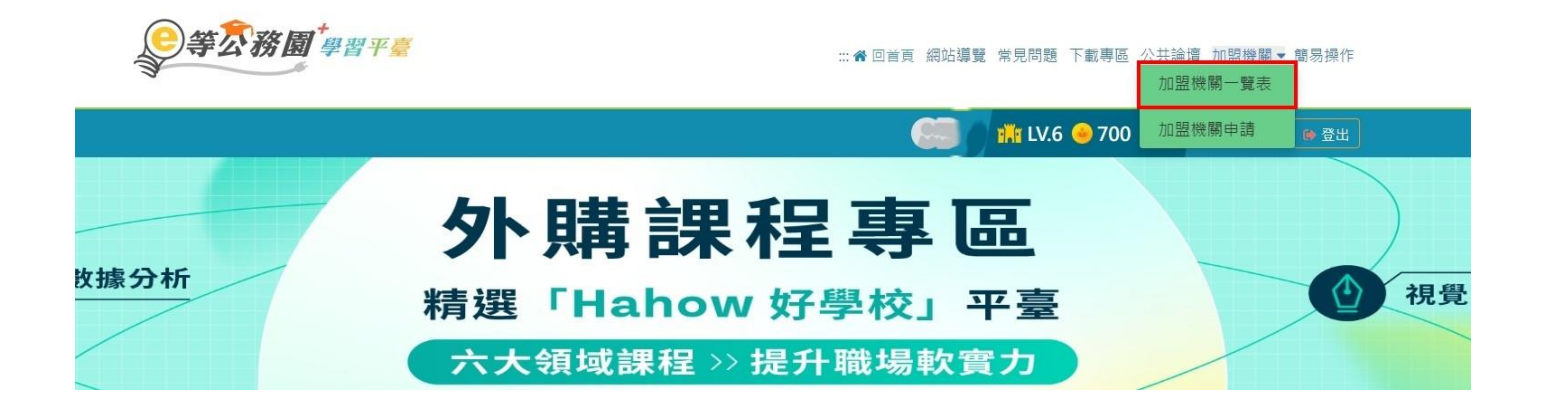

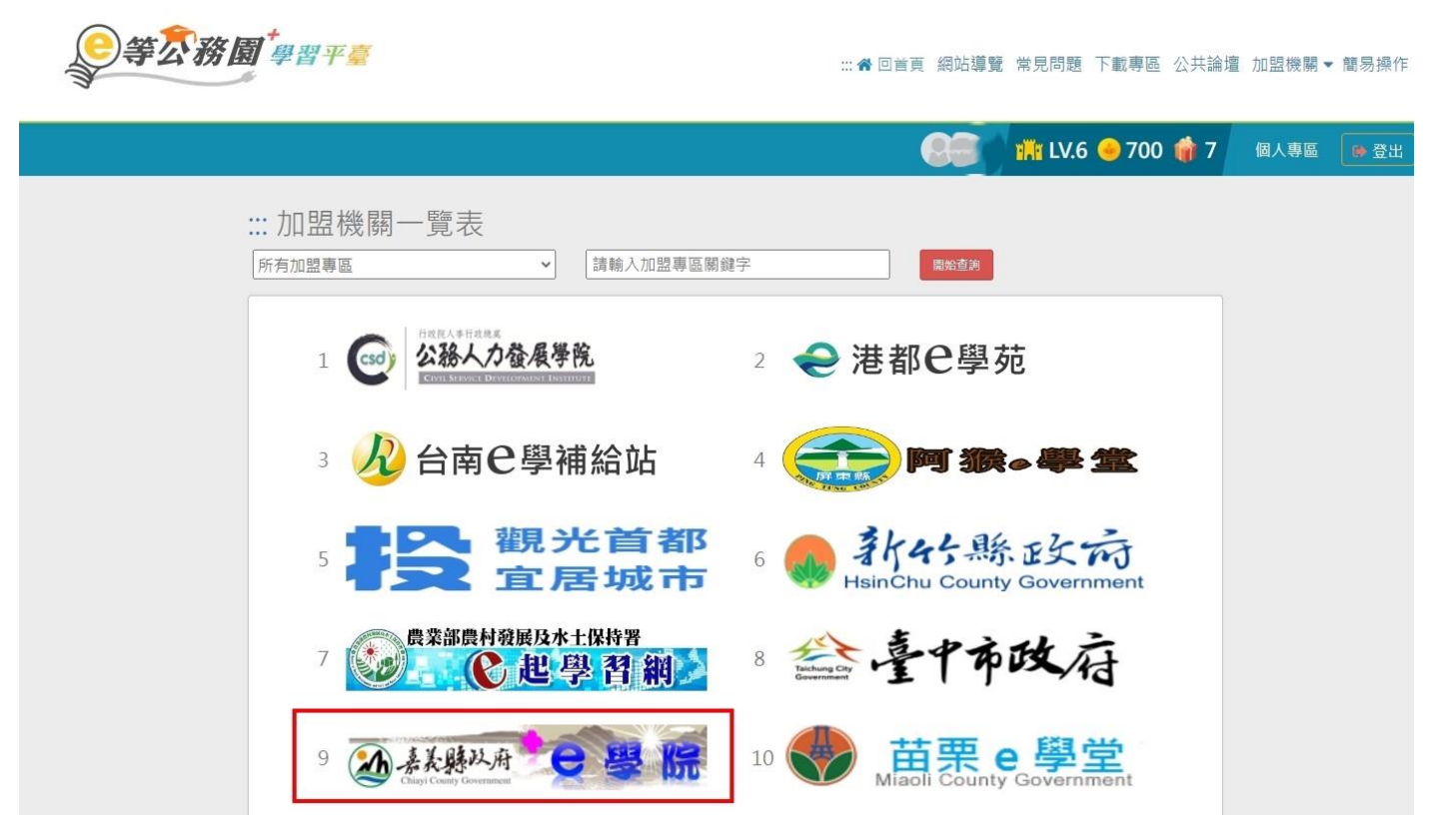

9.點選「欲選讀組裝課程」。

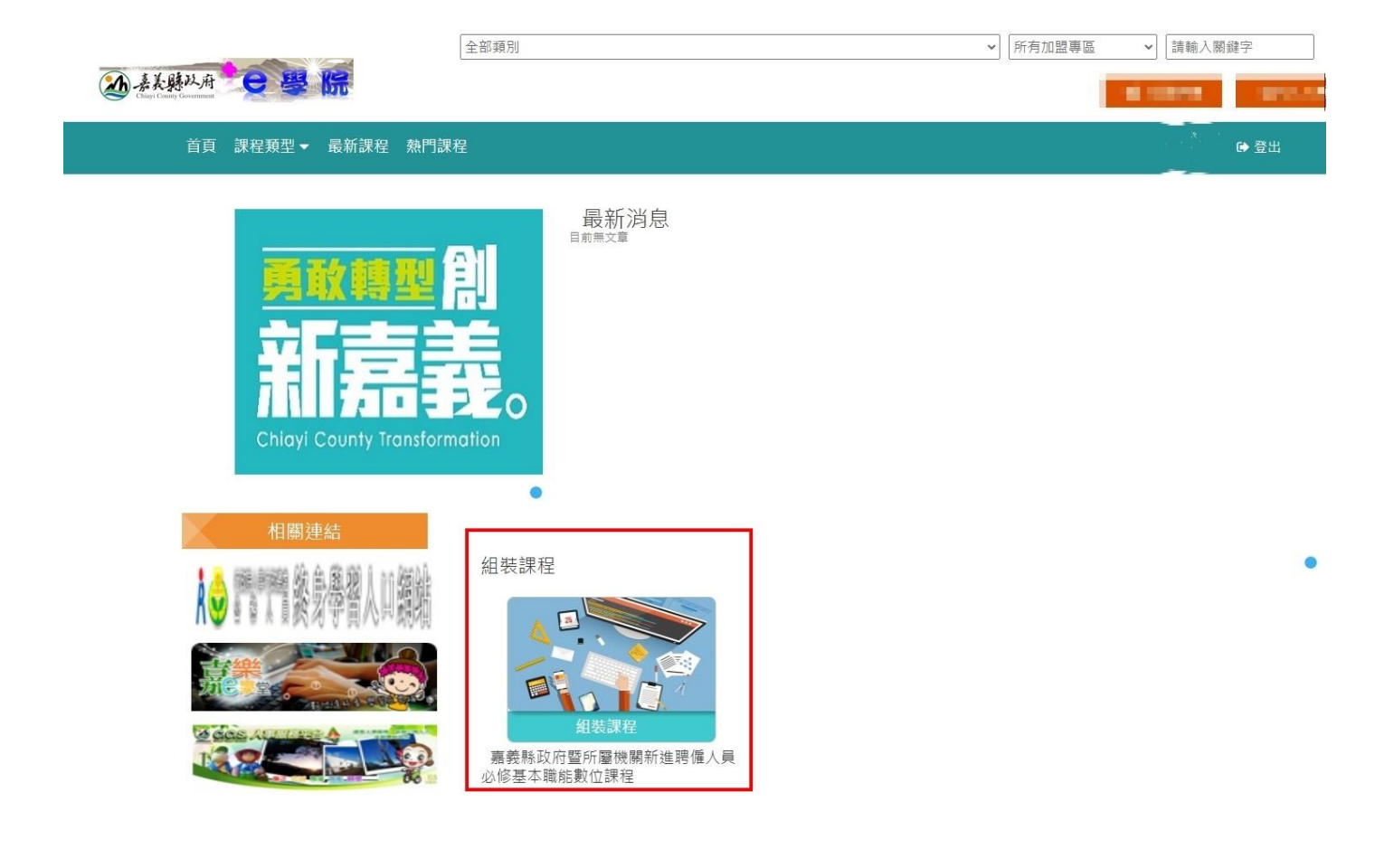

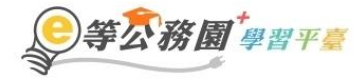

::: ▲ 回首頁 網站導覽 常見問題 下載專區 公共論壇 加盟機關▼ 簡

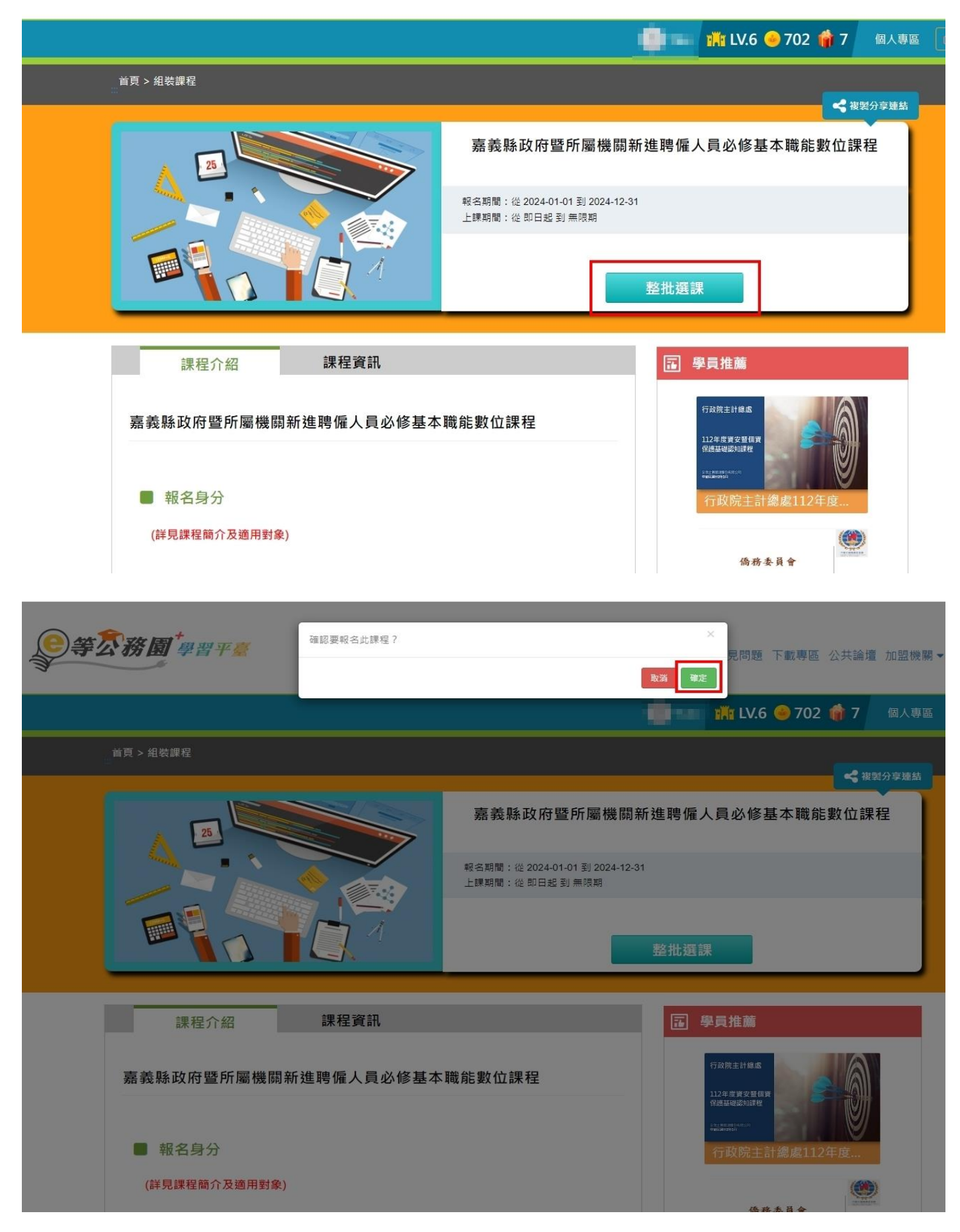

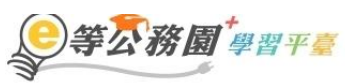

::: ▲ 回首頁 網站導覽 常見問題 下載專區 公共論壇 加盟機關▼簡

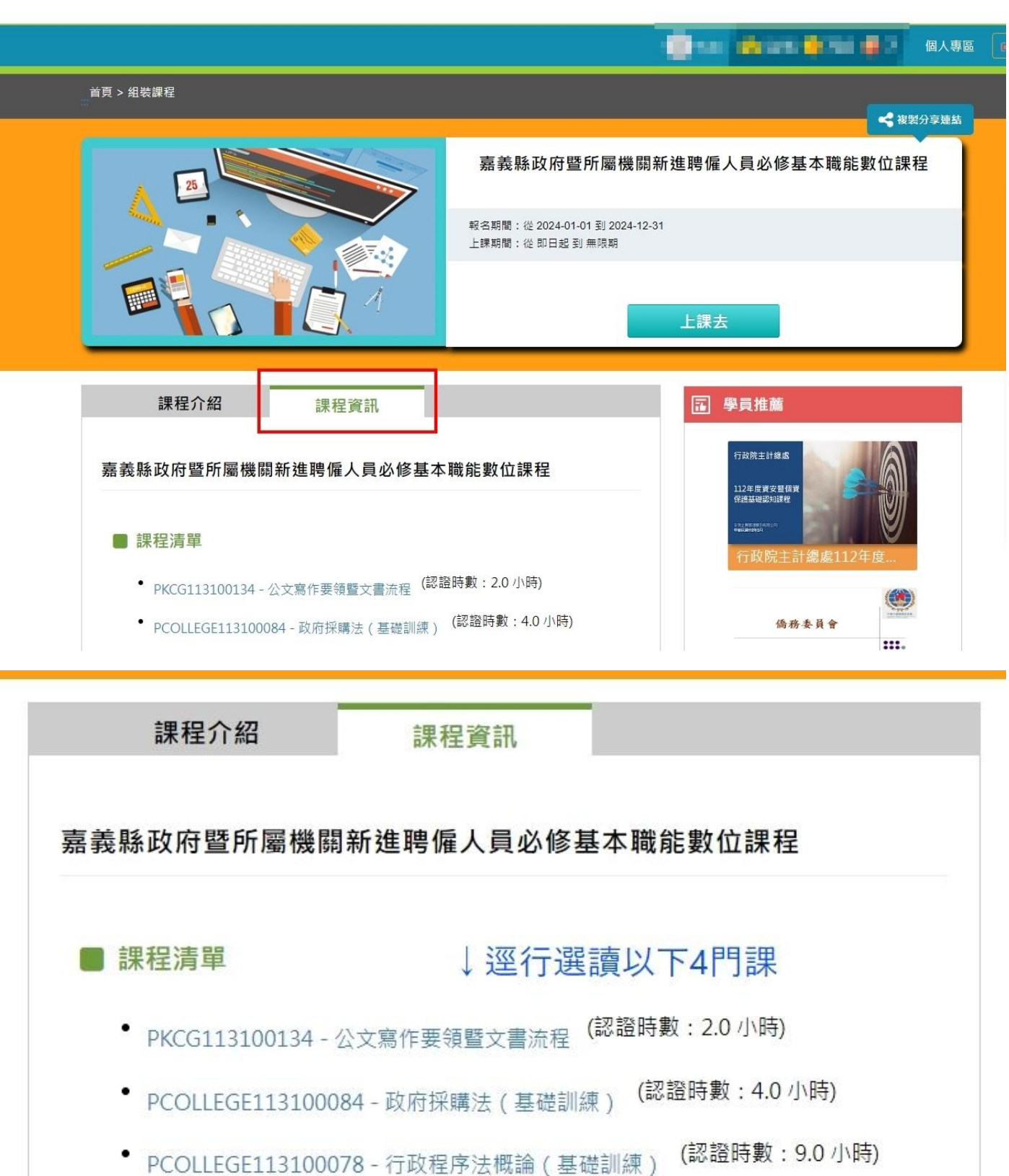

PCOLLEGE113100098 - 民眾陳情案件解析 ( 基礎訓練 ) (認證時數: 3.0 小時)

## 【如何產製證書】

#### 1.完成課程後,點選「個人專區 > 學習紀錄」。

**EXAMPLE 1999** INC.

個人專區

**○等公務園 學習平臺** … " ● 回首頁 網站導覽 常見問題 下載專區 公共論壇 加盟機關▼ 簡易操作

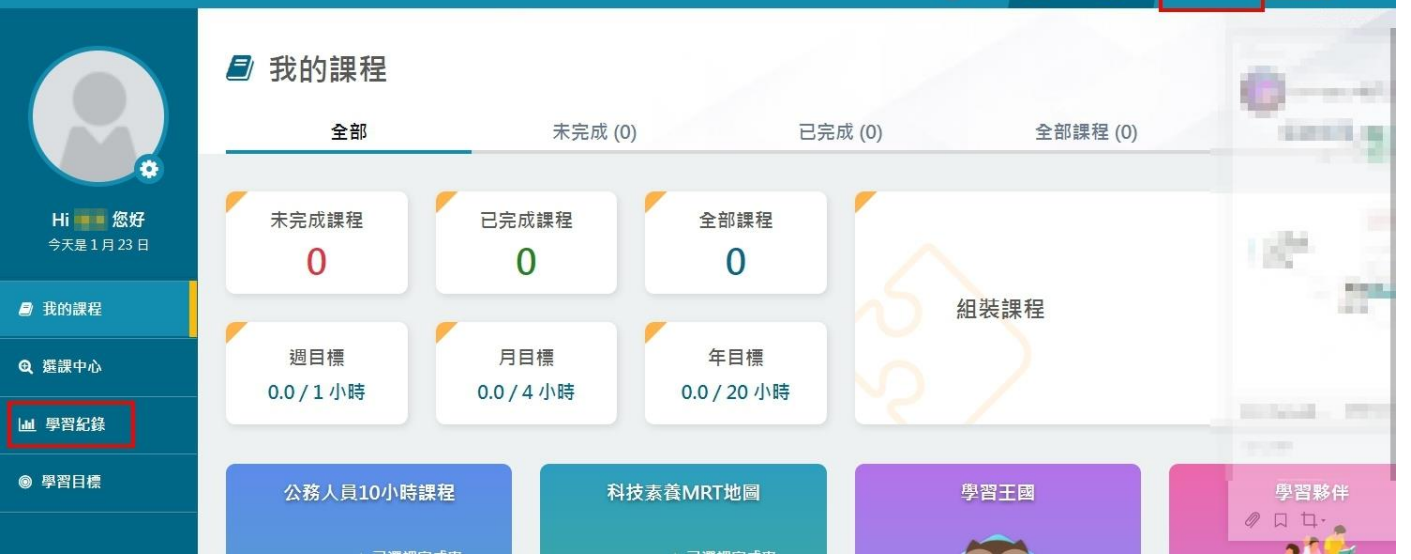

# 2.點選「組裝課程」、確認係本年度後「搜尋」。(確認該組裝課程內容均完成)

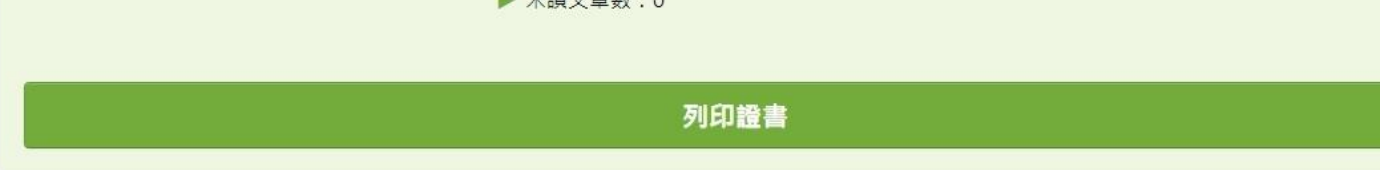

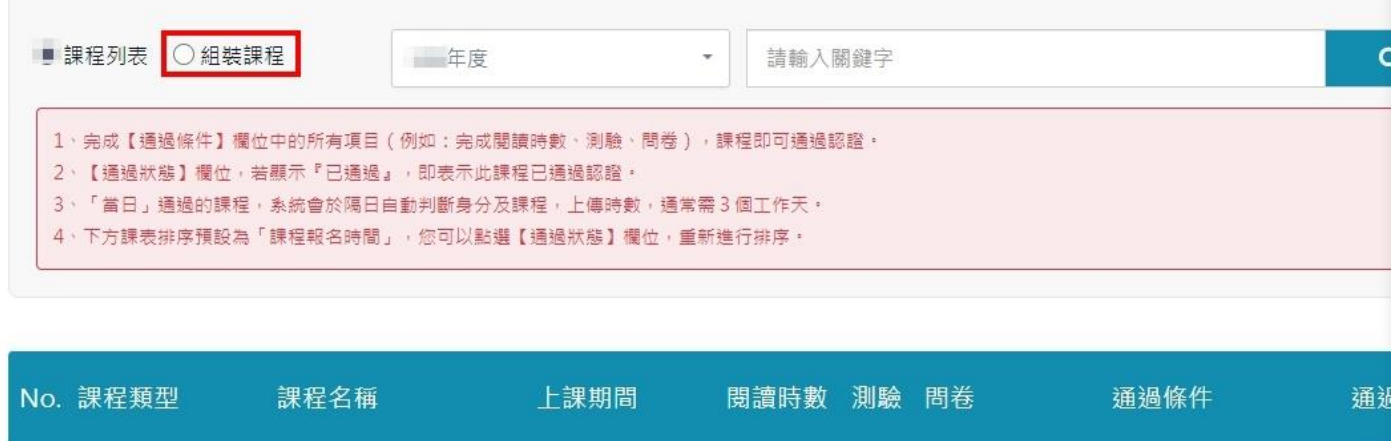

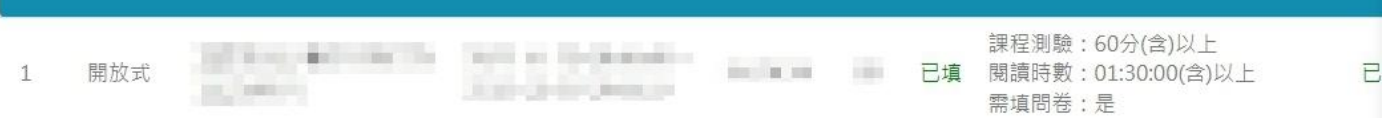

## 3.點選「列印證書」。

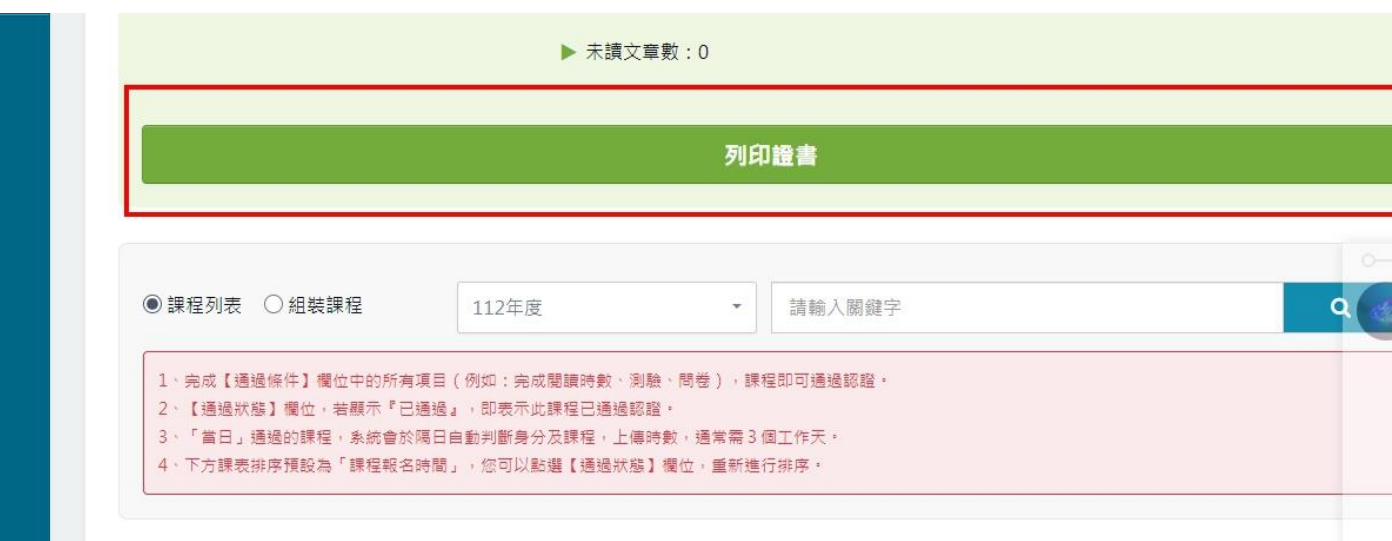

# 4.確認年度後「搜尋」課程,「勾選」要產製證書的課程,再點選「產製證書」。

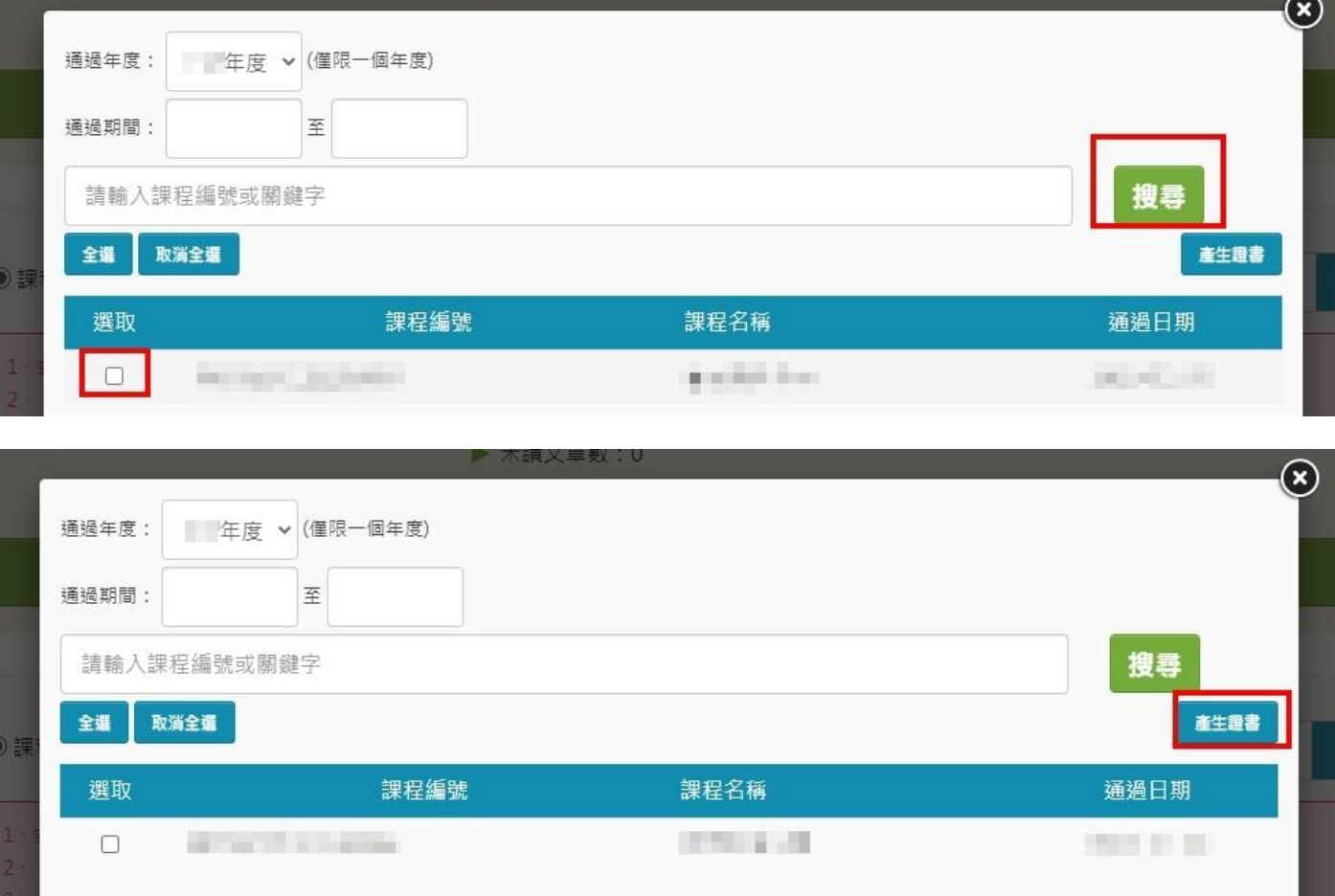

 $\mathbb{L}$ 

- 2

 $\vert$ 

#### 5.列印證書,交人事單位備查。

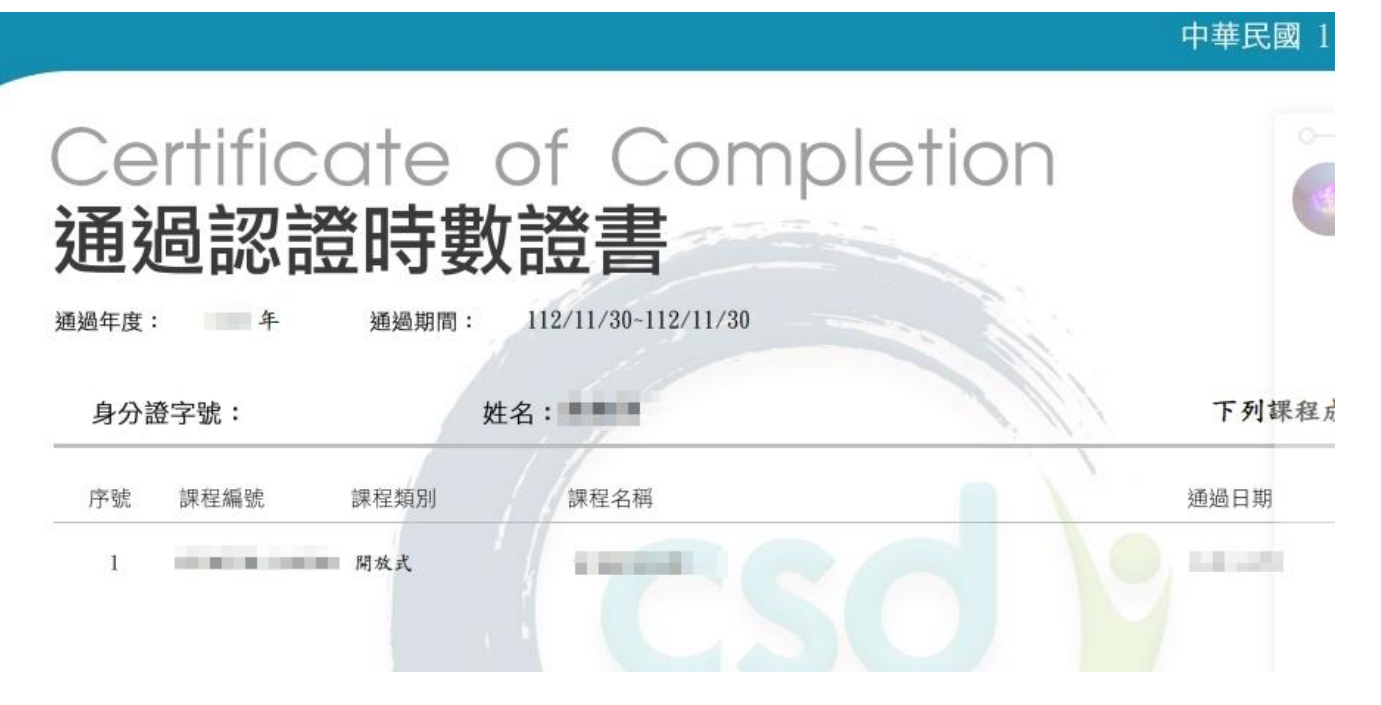